## Iowa Immunization Registry Information System (IRIS)

# Vaccines for Children (VFC) Program Re-Enrollment Instructions

**Version 1.9 July 2021**

These directions provide step-by-step instructions for completing the Vaccines for Children (VFC) Program's annual re-enrollment, which is required for all participating VFC providers. Only IRIS Admin users have access to complete VFC re-enrollment. To add additional Admin Users, complete the [IRIS](https://iris.iowa.gov/docs/site_agreement.pdf)  [Site Enrollment Form,](https://iris.iowa.gov/docs/site_agreement.pdf) which can be found under the Forms tab of IRIS, and send the completed form to the Iowa Immunization Program staff as indicated in the upper right corner of the form.

## **VFC Re-Enrollment Form Completion**

1) **Use Internet Explorer as your web browser.** Log into IRIS at [https://iris.iowa.gov](https://iris.iowa.gov/) using your Org Code, Username, and Password.

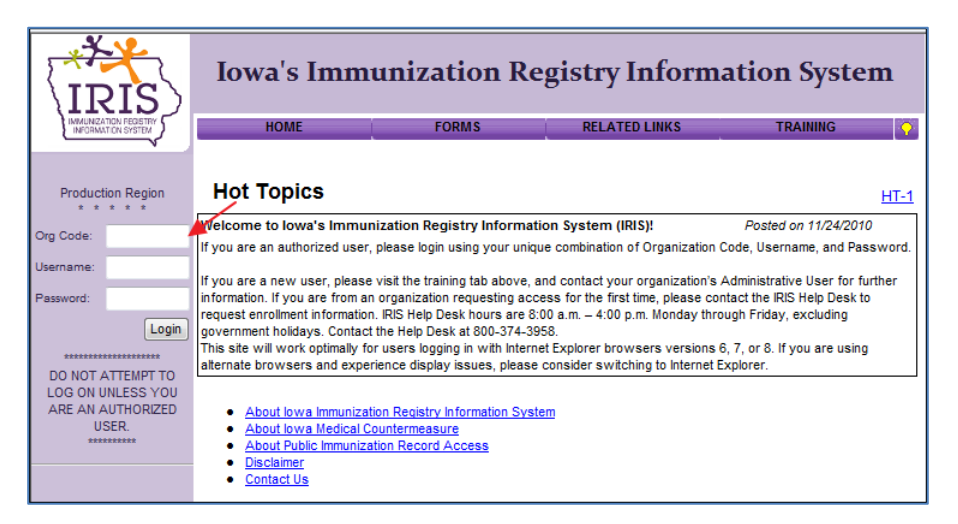

2) Select the Manage Access/Account link on the menu panel.

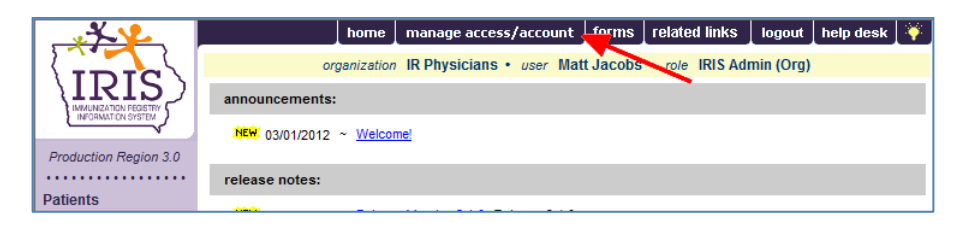

3) Select Edit Organization.

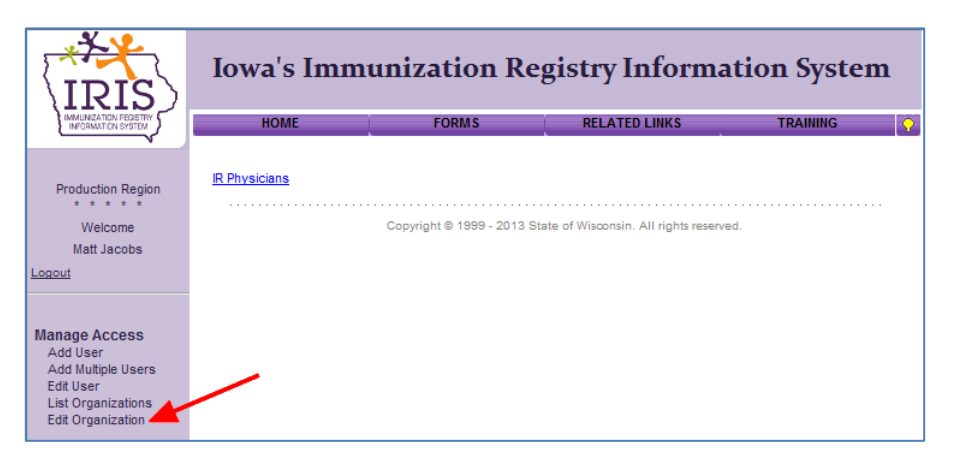

4) Enter your organization name in the search string, then select 'search'. Type either the full name or part of the organization name.

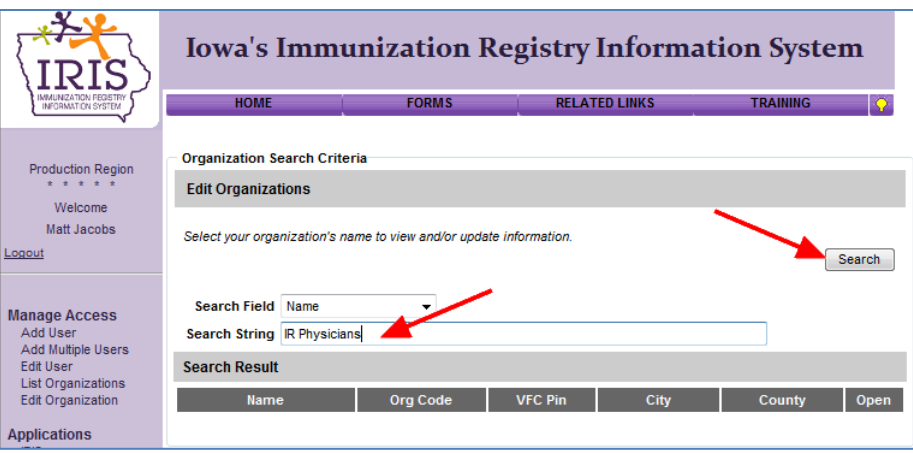

5) Select the organization hyperlink in the Name column of the search results section.

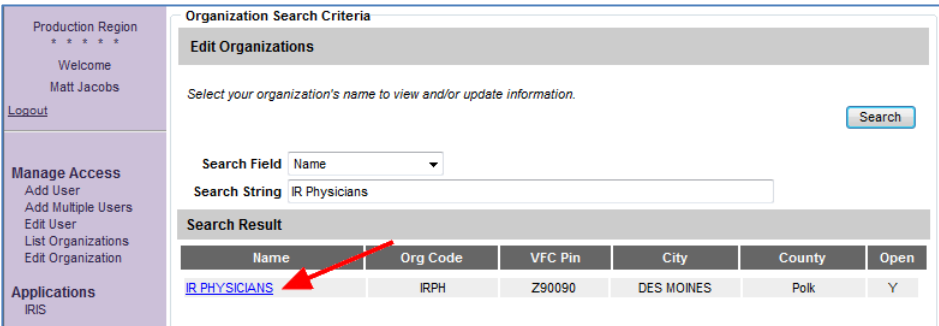

6) Review the organization's VFC Patient Activity chart, displayed under the State Supplied Vaccine Profile.

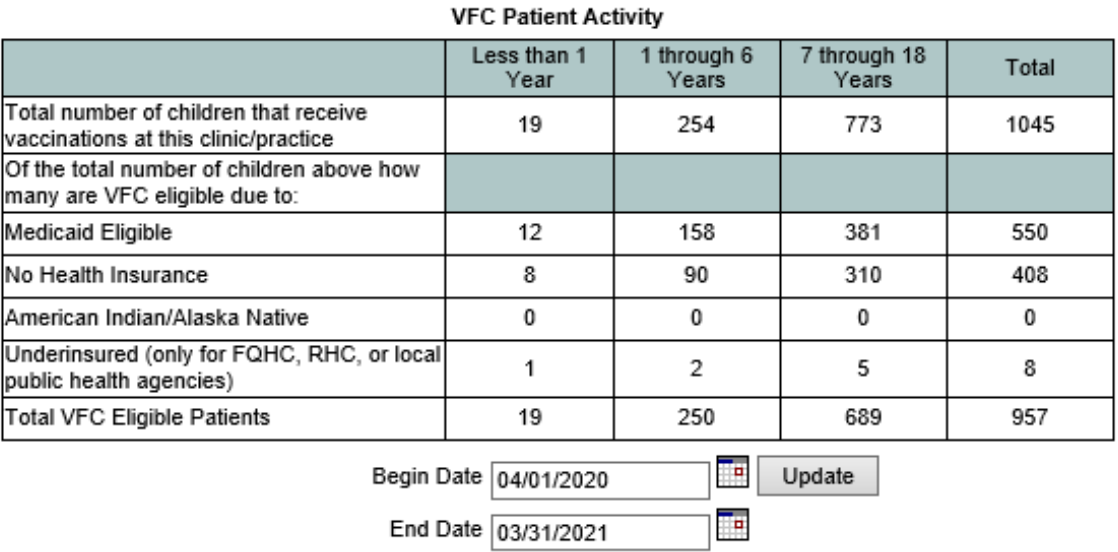

- a) If the organization uses IRIS to track VFC vaccine inventory, the VFC Patient Activity chart will be populated, and changes will not need to be made. Proceed to step 7.
- b) If the organization *does not* track VFC vaccine inventory in IRIS, the admin user will need to update the VFC Patient Activity chart manually. An example of the chart is displayed below. The Patient Activity must reflect one year. Enter the number of patients in each cohort that received immunizations at the organization from 4-1-2020 through 3-31-2021. These numbers should represent unduplicated **patients for each age cohort** and not immunizations. Some patients may be counted in multiple categories (for instance, if they received an immunization at age 9 months and another at 14 months).

### **VFC Patient Activity**

For a 12 month period, enter the number of children in each age cohort who will receive vaccinations at vour facility

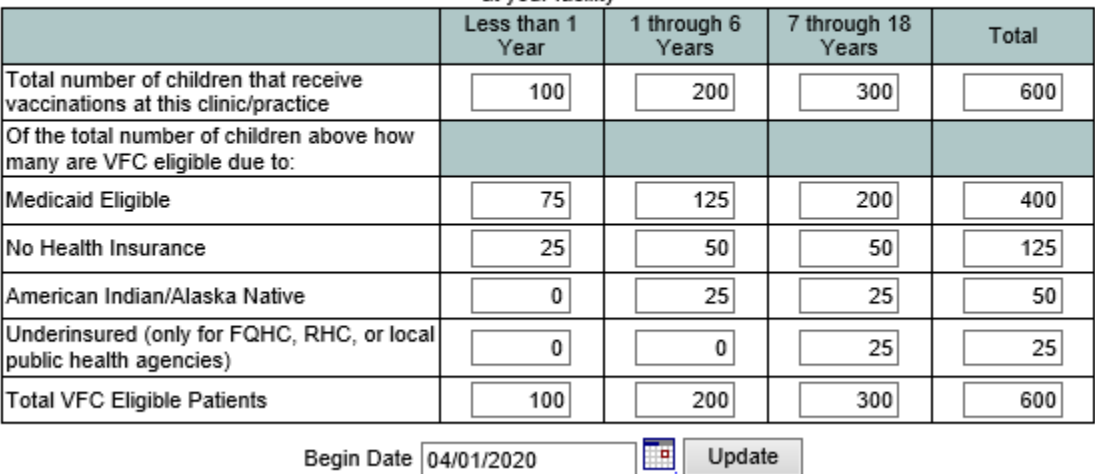

End Data Damunnau

c) Once the VFC Patient Activity chart is completed, edit the date range below the chart to show the beginning date of 04/01/2020 and ending date of 03/31/2021, and select 'Update' to save the entries.

#### **VFC Patient Activity**

ا ہے ا

For a 12 month period, enter the number of children in each age cohort who will receive vaccinations

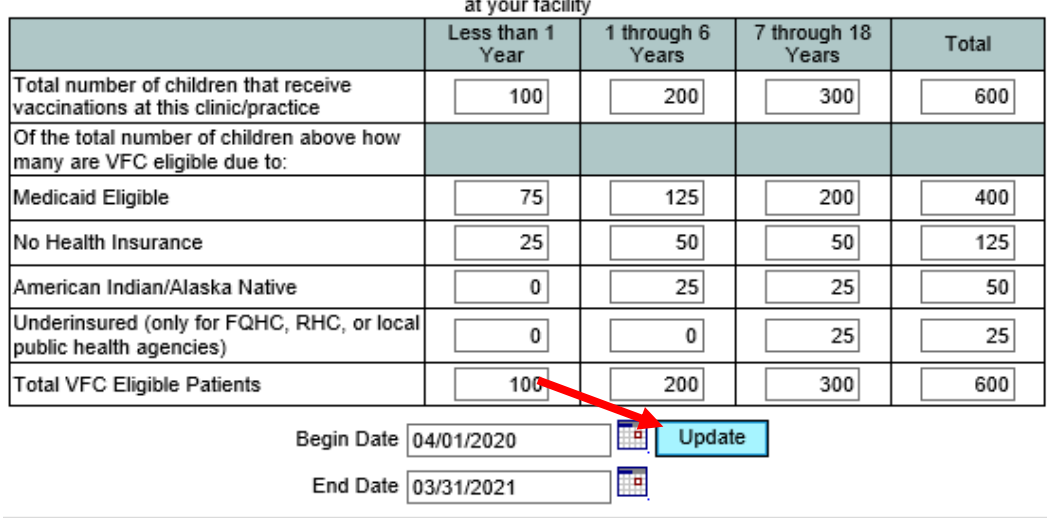

7) Review and update the organization's main contact information, including vaccine delivery address.

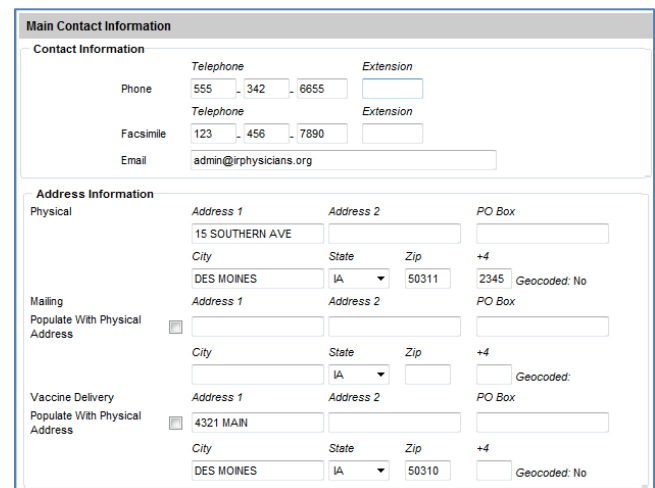

8) Review the organization's individual contacts. **The following roles are required when completing the re-enrollment process: Medical Director, Primary Vaccine Coordinator, Back-Up Vaccine Coordinator, and Vaccine Delivery**. The role of Medical Director also requires Title, email address, Medicaid/NPI, and Medical License.

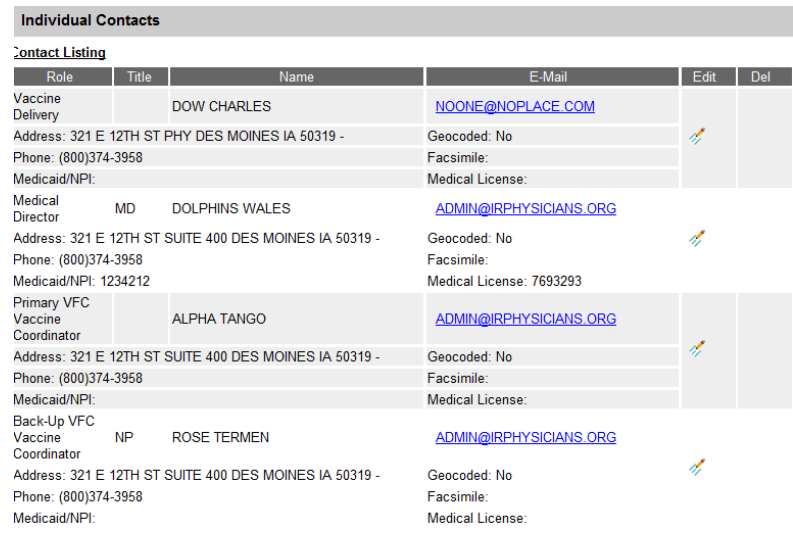

a) To add a contact, complete the 'Add Contact' box below the Contact Listing, then select 'Apply'.

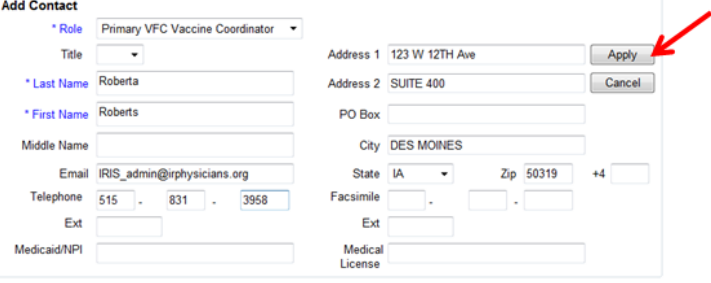

b) The Medical Director's email address must be included.

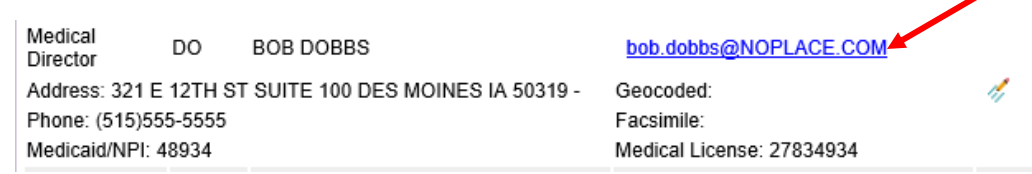

c) To update or change a contact, select the Edit icon for the entry.

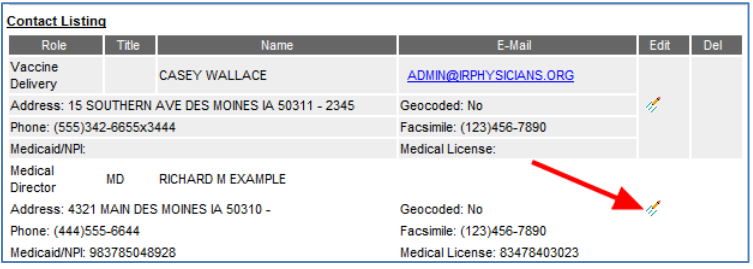

d) The contact's details will display in the Edit Contact section. Make necessary changes, then select 'Apply'. Repeat as necessary for all contacts.

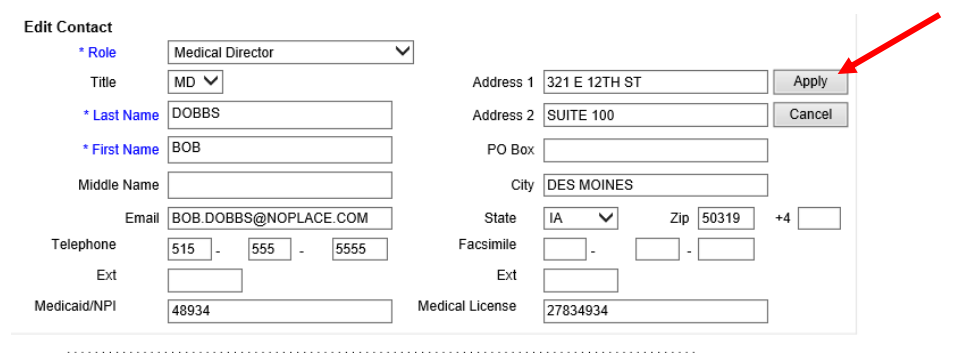

e) Once the necessary updates have been made, select the 'Save' button at the top of the Edit Organization page. A red message will display at the top of the page to confirm changes were saved.

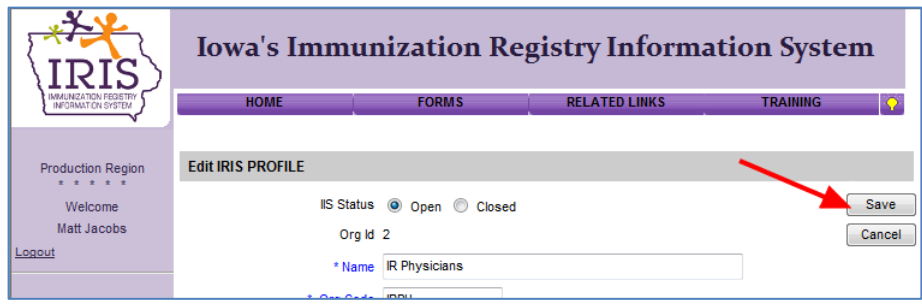

9) Return to the IRIS application by selecting the word 'IRIS' from the left menu panel.

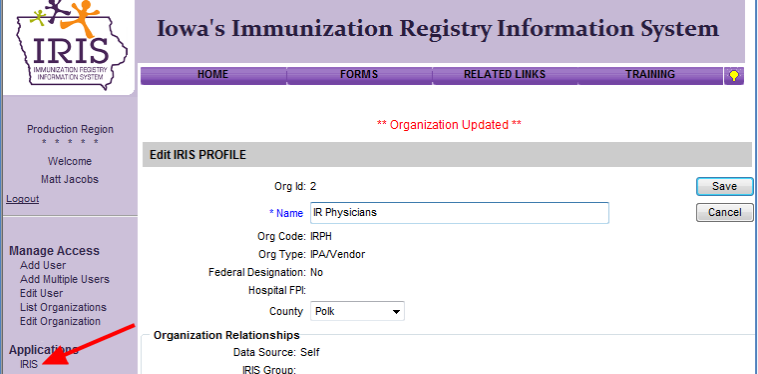

10) Select the blue hyperlink for the organization to return to the IRIS home page.

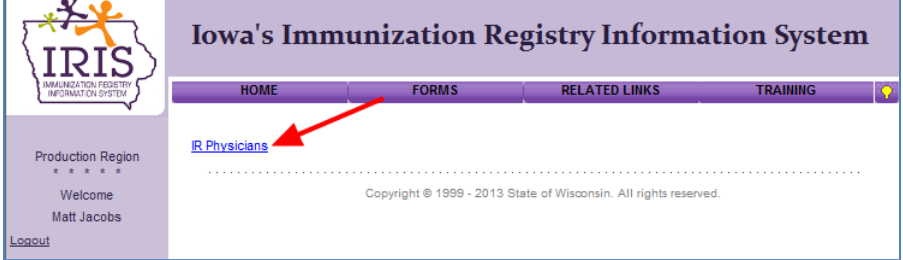

11) From the IRIS home page, select the VFC Re-Enrollment Form link from the left menu panel, under the Maintenance menu.

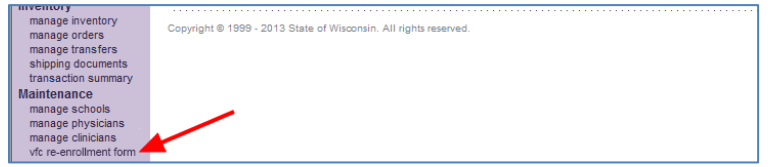

12) Confirm the data saved on the Edit Organization page appears on the VFC Provider Enrollment Form. If changes are necessary in the sections labeled Facility Information, Medical Director or Equivalent, VFC Vaccine Coordinator, or Backup Vaccine Coordinator, return to step 2 and make the necessary corrections.

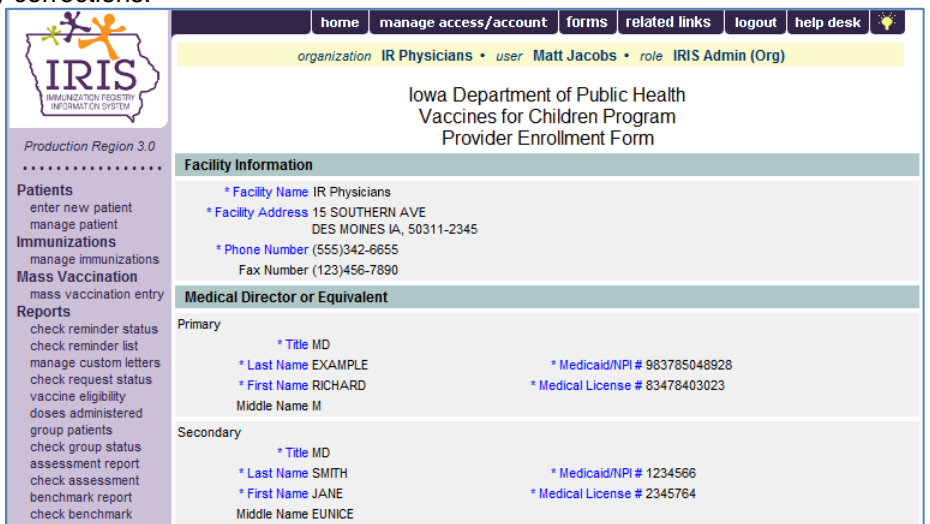

Completion of this form for the first time will require adding all participating providers (physicians, physician assistants and nurse practitioners). See below for more details.

13) Review the section for Providers Practicing at this facility and edit as needed (see steps a-e below for more details). Confirm all providers within the organization are listed, including Title, Last Name, First Name, Medicaid/NPI number, and Medical License number. These fields are required for all providers. If necessary, use the navigation buttons at the bottom of the chart to review the entire provider list.

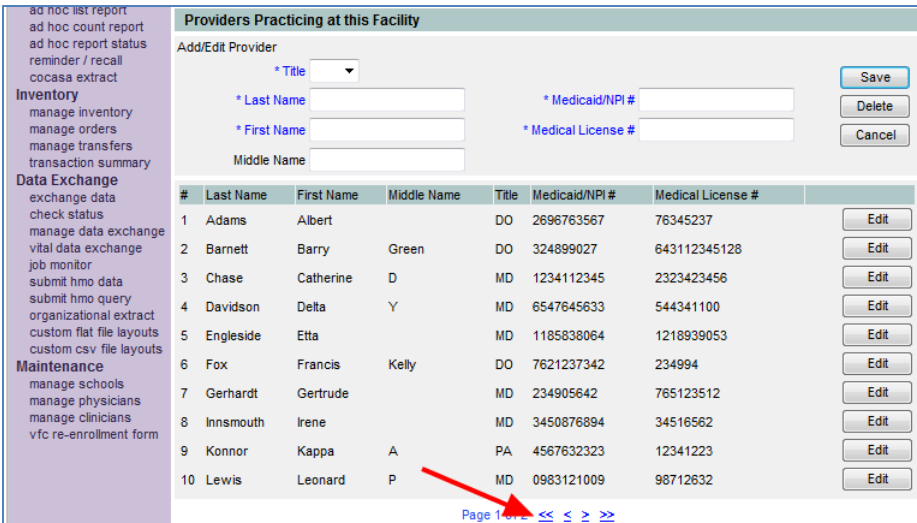

a) To add a new provider to the list, enter the information in the Add/Edit Provider section and select 'Save'. The data will be added to the display with the other providers, and the Add/Edit Provider section will clear.

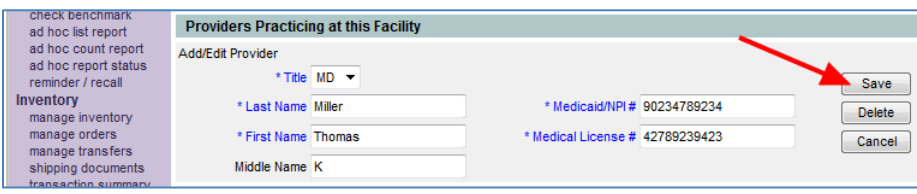

b) To update or change provider data, select the 'Edit' button for the entry.

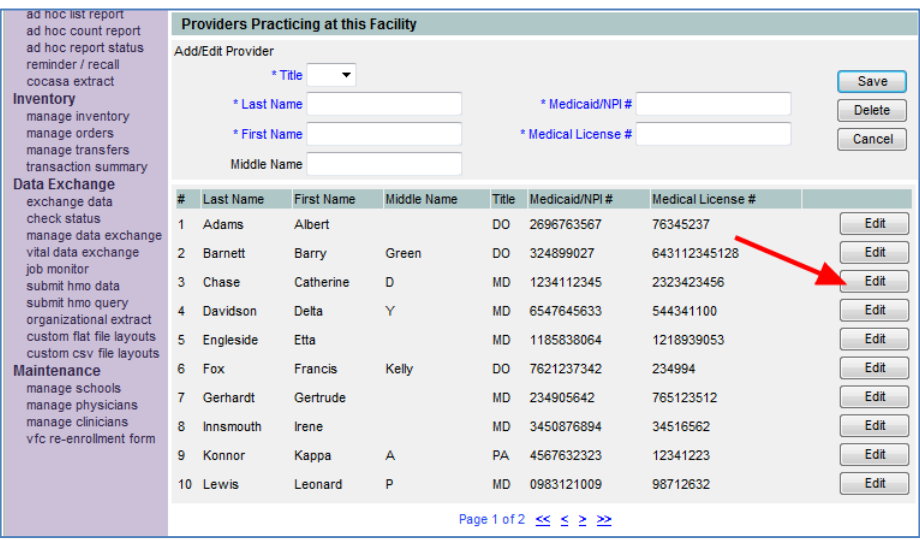

c) The Edit Physician page will display. The physician can be edited or deleted on this page. Any updates can be made and click on Save to save the changes or if the physicians needs to be deleted, click the delete button.

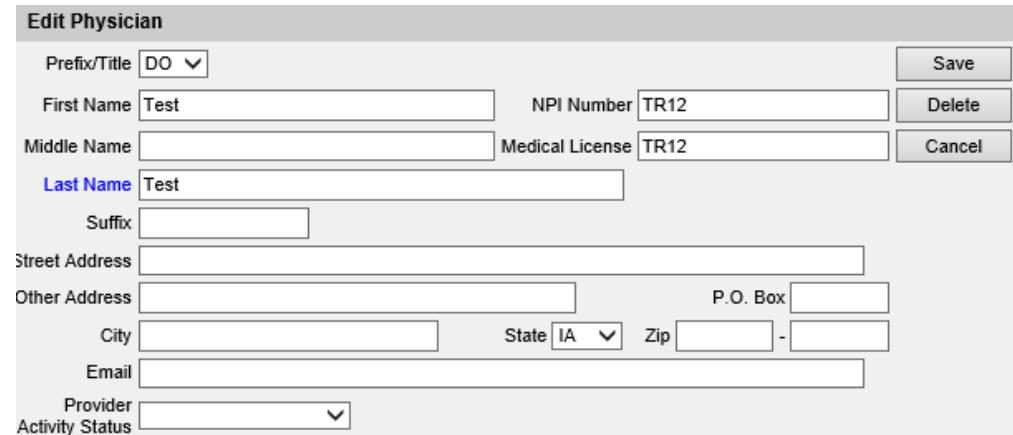

d) Confirm the provider will be deleted by selecting 'OK'.

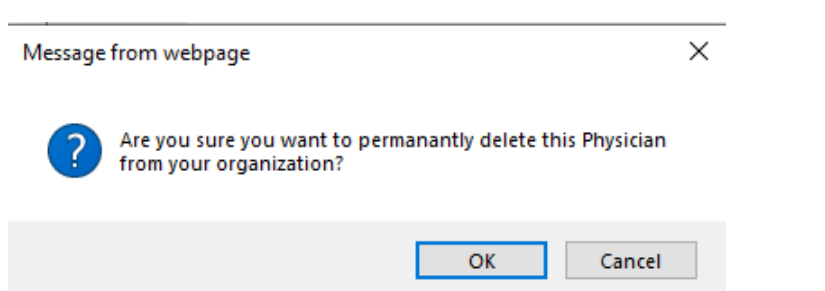

i) Note: Organizations can manage the physician dropdown menu within IRIS, which is available under the Manage Physicians link on the left menu panel. Physicians entered in the VFC Re-Enrollment Form are automatically added to an organization's physician dropdown menu.

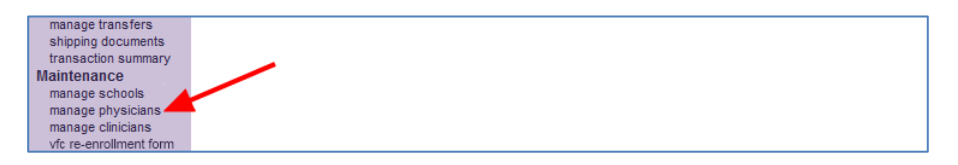

e) The screen will confirm any changes in red at the top of the page. To go back to the re-enrollment process, select the VFC Re-Enrollment Form link from the left menu panel, under the Maintenance menu.

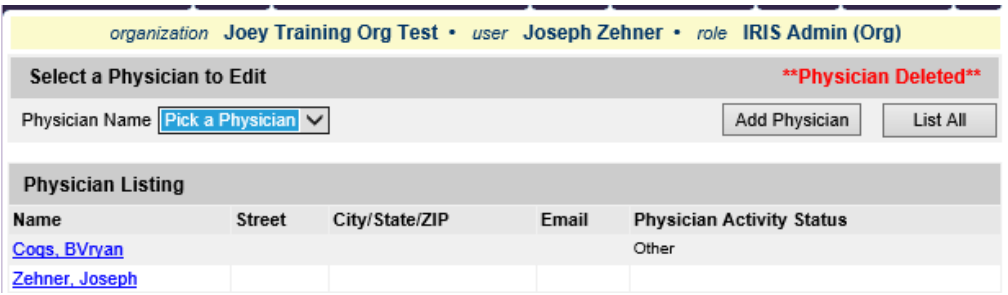

- 14) Complete the VFC Vaccine Coordinator section. The VFC Vaccine Coordinator and Back-Up Vaccine Coordinator are required to complete annual training. The training is available at [https://www.cdc.gov/vaccines/ed/youcalltheshots.html.](https://www.cdc.gov/vaccines/ed/youcalltheshots.html) The following training modules are required for continued participation in the VFC Program:
	- a. Vaccine Storage and Handling Jan 2021
	- b. Vaccines for Children (VFC) Jan 2021

After completing the training, check the box confirming completion of the required VFC training modules. Additional staff may also complete the training.

- is available at http://www.cdc.gov/vaccines/ed/youcalltheshots.htm. The following modules are required: Vaccine Storage and Handling<br>Vaccines for Children Program.
- 15) Read the VFC enrollment requirements. Read and scroll through the entire agreement prior to selecting the 'I accept' check box.

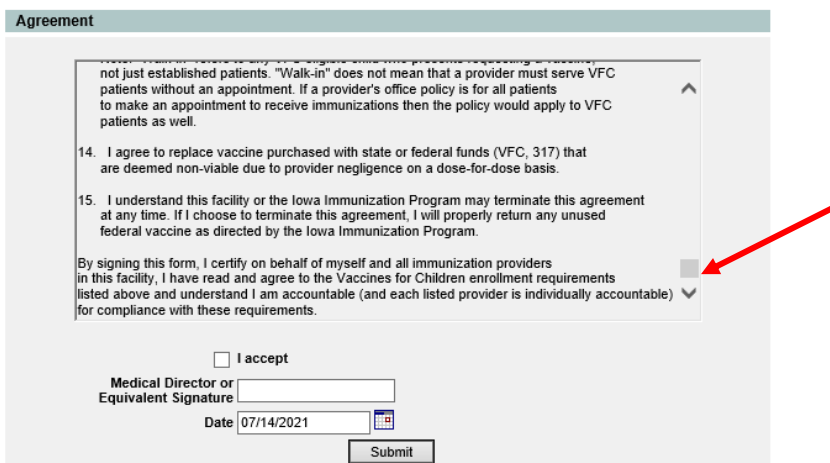

16) Select the check box to accept the VFC enrollment requirements for the organization.

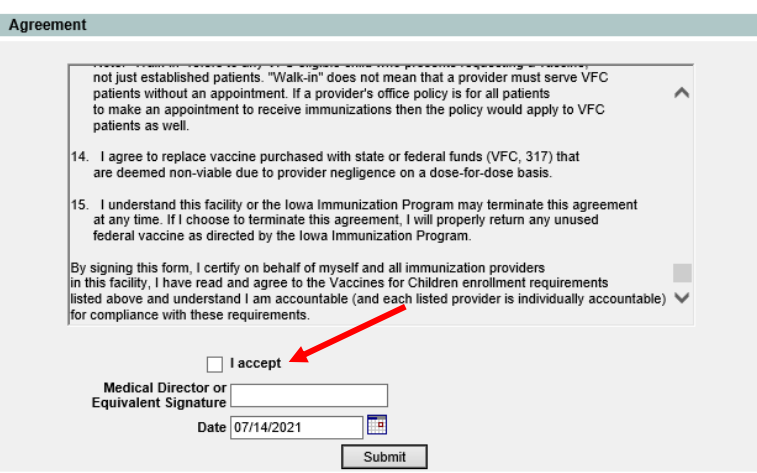

17) Type the medical director or equivalent signature.

Ag

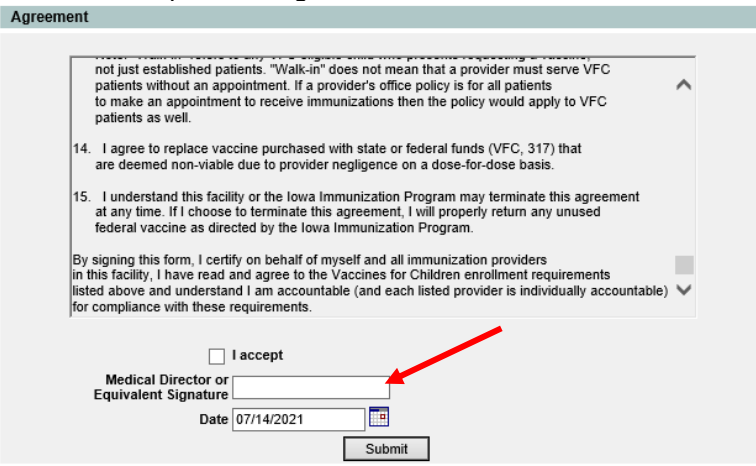

- 18) Select the 'Submit' button. If any alert messages appear at the top of the page, make the necessary corrections, scroll through and sign the agreement again, and select 'Submit' again.
	- a) Note: Depending on the alert messages, some edits will be required on the Edit Organization screen (refer to step 2).

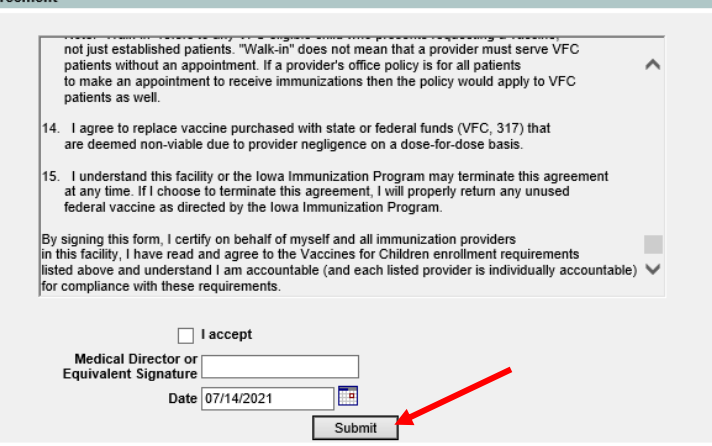

19) After selecting submit, 'VFC Enrollment Form has been submitted' will display to confirm submission of the VFC Enrollment Form.

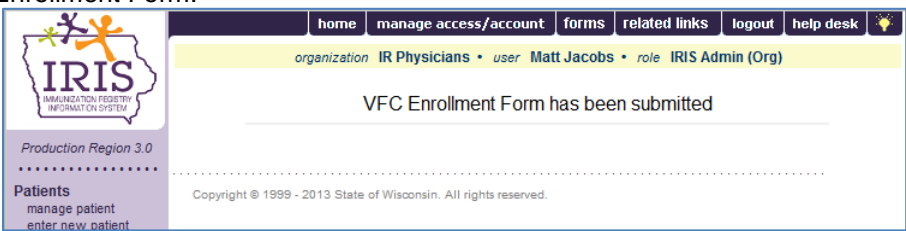

20) Once successfully submitted, the VFC Enrollment Form will be locked until the next renewal period. If edits are necessary after submission, contact the Vaccines for Children Program at 800-831-6293, ext. 4.

Note: The VFC Re-Enrollment Form is required annually. Staff changes throughout the year do **not** require a new form to be submitted. To change your organization's details, follow steps 2-9. To modify providers practicing with the organization, use the 'Manage Physicians' link as noted in step 14c.